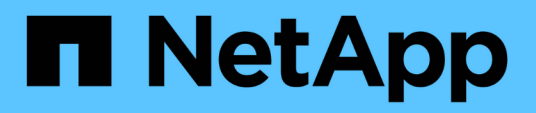

# **Gestione dell'accesso degli utenti**

Snap Creator Framework

NetApp October 04, 2023

This PDF was generated from https://docs.netapp.com/it-it/snap-creatorframework/administration/task\_creating\_users.html on October 04, 2023. Always check docs.netapp.com for the latest.

# **Sommario**

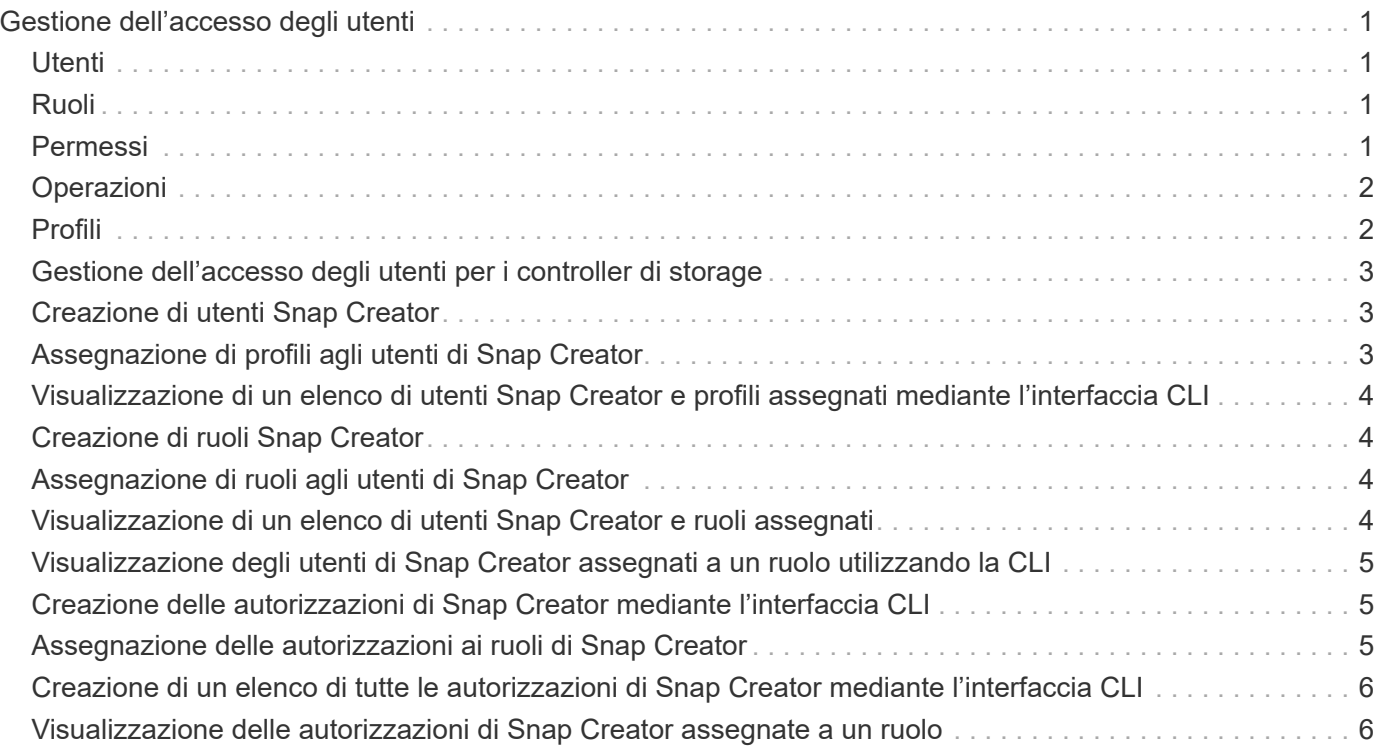

# <span id="page-2-0"></span>**Gestione dell'accesso degli utenti**

Snap Creator offre funzionalità di sicurezza come RBAC (role-based access control), che consente di gestire l'accesso degli utenti in Snap Creator.

RBAC coinvolge utenti, ruoli, autorizzazioni, operazioni e profili. Gli utenti di Snap Creator possono definire utenti, ruoli e autorizzazioni.

# <span id="page-2-1"></span>**Utenti**

- Gli utenti sono identificati in modo univoco da un nome utente e una password.
- Un utente può essere assegnato e non assegnato a uno o più ruoli e profili.
- SNAPCREATOR USER nel file snapcreator.properties viene aggiunto come utente all'avvio di Snap Creator Server.
- All'utente SNAPCREATOR nel file snapcreator.properties viene assegnato il ruolo di amministratore predefinito quando viene creato durante l'avvio.

# <span id="page-2-2"></span>**Ruoli**

I ruoli dispongono di una o più autorizzazioni. Le autorizzazioni assegnate determinano le azioni che un utente può eseguire e gli elementi della GUI a cui può accedere. Esistono tre ruoli integrati:

#### • **AMMINISTRATORE**

Ha accesso completo a tutte le API. Questo è l'unico ruolo in grado di creare, modificare ed eliminare gli utenti.

#### • **OPERATORE**

Questo ruolo è configurato per essere un super utente e ha accesso a tutte le API, ad eccezione di RBAC.

• **VIEWER**

Ha un accesso molto limitato. Questo ruolo ha accesso alle chiamate API Snap Creator di sola lettura.

Questi ruoli incorporati non possono essere aggiunti, rimossi o modificati.

### <span id="page-2-3"></span>**Permessi**

Le autorizzazioni sono un insieme di operazioni che l'utente è autorizzato a eseguire. Di seguito sono riportate le autorizzazioni incorporate:

#### • **BACKUP**

Necessario per eseguire un'operazione di backup o clonazione.

#### • **CONFIGURAZIONE**

Necessario per creare, leggere, aggiornare ed eliminare i file di configurazione.

#### • **CUSTOM**

Necessario per avviare un'operazione plug-in personalizzata.

#### • **EXTENDED\_REPOSITORY**

Necessario per eseguire operazioni di catalogo (anche note come repository esteso).

#### • **GLOBALE**

Necessario per creare, modificare ed eliminare i file di configurazione globali.

#### • **POLICY\_ADMIN**

Necessario per chiamare le operazioni di policy (ad esempio addPolicy, updatePolicy, removePolicy).

#### • **POLICY\_VIEWER**

Necessario per le operazioni di sola lettura dei criteri.

#### • **RBAC\_ADMIN**

Necessario per gestire gli utenti (ad esempio, creare, aggiornare, eliminare utenti e ruoli; anche per assegnare e annullare l'assegnazione di ruoli e autorizzazioni).

#### • **RBAC\_VIEW**

Necessario per visualizzare gli account utente, i ruoli assegnati e le autorizzazioni assegnate.

#### • **RIPRISTINA**

Necessario per eseguire operazioni di ripristino.

#### • **SCHEDULER**

Necessario per eseguire operazioni di scheduler.

#### • **VIEWER**

Fornisce l'autorizzazione per le operazioni di sola lettura.

### <span id="page-3-0"></span>**Operazioni**

Le operazioni sono i valori di base che Snap Creator controlla per l'autorizzazione. Alcuni esempi di operazioni sono getTask, fileCloneCreate, createTask, dirCreate e così via.

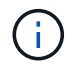

Le operazioni non possono essere aggiunte, rimosse o modificate.

# <span id="page-3-1"></span>**Profili**

- I profili vengono assegnati agli utenti.
- I profili in RBAC vengono creati nella directory dei profili del file system.

• Alcune API di Snap Creator verificano se un utente è assegnato a un profilo e controllano anche le autorizzazioni per le operazioni.

Ad esempio, se un utente desidera uno stato del processo, RBAC verifica se l'utente dispone dell'autorizzazione per chiamare SchedulergetJob, quindi verifica se il profilo associato al processo è assegnato all'utente.

• Se un utente a cui è assegnato il ruolo operatore crea un profilo, tale profilo viene assegnato automaticamente all'utente.

# <span id="page-4-0"></span>**Gestione dell'accesso degli utenti per i controller di storage**

Se non si utilizza il proxy Active IQ Unified Manager, sono necessari un nome utente e una password per comunicare con i controller di storage. Le password possono essere crittografate per motivi di sicurezza.

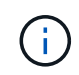

Non utilizzare l'utente root o l'utente admin/vsadmin. La procedura consigliata consiste nel creare un utente di backup con le autorizzazioni API necessarie.

Le comunicazioni di rete avvengono tramite HTTP (80) o HTTPS (443), pertanto è necessario che una o entrambe le porte siano aperte tra l'host in cui viene eseguito Snap Creator e i controller di storage. È necessario creare un utente sui controller di storage per l'autenticazione. Per HTTPS, è necessario assicurarsi che l'utente sia abilitato e configurato sui controller di storage.

### <span id="page-4-1"></span>**Creazione di utenti Snap Creator**

È possibile creare utenti Snap Creator ed eseguire diverse azioni, ad esempio l'assegnazione di profili e ruoli agli utenti, utilizzando la GUI di Snap Creator.

- 1. Dal menu principale della GUI di Snap Creator, selezionare **utenti e ruoli** > **Gestione utente**.
- 2. Nella scheda Gestione utenti, fare clic su **Aggiungi**.
- 3. Nella finestra di dialogo nuovo utente, immettere una password per il nome utente, quindi fare clic su **Salva**.

Il nuovo nome utente viene visualizzato nel riquadro **Users**, sotto **User Name**.

### <span id="page-4-2"></span>**Assegnazione di profili agli utenti di Snap Creator**

È possibile assegnare profili agli utenti di Snap Creator utilizzando la GUI di Snap Creator.

- 1. Dal menu principale della GUI di Snap Creator, selezionare **utenti e ruoli** > **Gestione utente**.
- 2. Nella scheda Gestione utenti, selezionare il nome utente desiderato, quindi fare clic su **Assegna profili**.
- 3. Spostare i profili desiderati dalla colonna sinistra alla colonna destra, quindi fare clic su **Salva**.

È possibile selezionare e trascinare i profili tra le colonne o fare clic sulla freccia per spostarli tra le colonne.

4. Verificare che il profilo sia stato assegnato selezionando l'utente e visualizzando il profilo assegnato nel riquadro **Assigned Profiles and Roles** (profili e ruoli assegnati).

### <span id="page-5-0"></span>**Visualizzazione di un elenco di utenti Snap Creator e profili assegnati mediante l'interfaccia CLI**

È possibile visualizzare un elenco di tutti gli account utente di Snap Creator con profili utilizzando solo l'interfaccia della riga di comando (CLI).

1. Immettere il seguente comando:

```
snapcreator --server host name --port port number --user sc user name --passwd
sc passwd --profile profile name --action userListForProfile --verbose
```
Ecco un esempio:

```
snapcreator --server localhost --port 8080
--user SCadmin --passwd passwd123 –profile FirstProfile
--action userListForProfile --verbose
```
# <span id="page-5-1"></span>**Creazione di ruoli Snap Creator**

È possibile creare ruoli Snap Creator utilizzando la GUI di Snap Creator.

- 1. Dal menu principale della GUI di Snap Creator, selezionare **utenti e ruoli** > **gestione dei ruoli**.
- 2. Nella scheda Gestione ruoli, fare clic su **Aggiungi**.
- 3. Nella finestra di dialogo Aggiungi ruolo, immettere il nome e la descrizione del ruolo, quindi fare clic su **Salva**.

Il nuovo ruolo viene visualizzato nel riquadro **ruoli**.

# <span id="page-5-2"></span>**Assegnazione di ruoli agli utenti di Snap Creator**

È possibile assegnare ruoli agli utenti di Snap Creator utilizzando la GUI di Snap Creator.

- 1. Dal menu principale della GUI di Snap Creator, selezionare **utenti e ruoli** > **Gestione utente**.
- 2. Nella scheda Gestione utenti, selezionare il nome utente desiderato, quindi fare clic su **Assegna profili**.
- 3. Spostare i ruoli desiderati dalla colonna sinistra alla colonna destra, quindi fare clic su **Salva**.

È possibile selezionare e trascinare i ruoli tra le colonne o fare clic sulla freccia per spostarli tra le colonne.

4. Verificare che il ruolo sia stato assegnato selezionando l'utente e visualizzando il ruolo assegnato nel riquadro **Assigned Profiles and Roles** (profili e ruoli assegnati).

# <span id="page-5-3"></span>**Visualizzazione di un elenco di utenti Snap Creator e ruoli assegnati**

È possibile visualizzare un elenco degli utenti di Snap Creator e dei ruoli assegnati

utilizzando la GUI di Snap Creator.

- 1. Dal menu principale della GUI di Snap Creator, selezionare **utenti e ruoli** > **Gestione utente**.
- 2. Visualizzare l'elenco degli utenti nel riquadro Assigned Profiles and Roles (profili e ruoli assegnati).
- 3. Selezionare l'utente desiderato e visualizzare i ruoli assegnati nel riquadro Assigned Profiles and Roles (profili e ruoli assegnati).

### <span id="page-6-0"></span>**Visualizzazione degli utenti di Snap Creator assegnati a un ruolo utilizzando la CLI**

È possibile visualizzare un elenco di tutti gli utenti di Snap Creator assegnati a ciascun ruolo utilizzando solo l'interfaccia della riga di comando (CLI).

1. Immettere il seguente comando:

```
snapcreator --server host name --port port number --user sc user name --passwd
sc passwd --action userListAssigned --roleName role name --verbose
```
Ecco un esempio:

```
snapcreator --server localhost --port 8080 --user SCadmin
--passwd passwd123 –-action userListAssigned
–rolename ADMINISTRATOR –verbose
```
### <span id="page-6-1"></span>**Creazione delle autorizzazioni di Snap Creator mediante l'interfaccia CLI**

È possibile creare autorizzazioni Snap Creator che possono essere assegnate a un ruolo utilizzando solo l'interfaccia della riga di comando (CLI).

1. Creare le autorizzazioni:

```
snapcreator --server host name --port port number --user sc user name --passwd
sc passwd --action permAdd -permName permission name --perDesc
permission description --verbose
```
snapcreator --server localhost --port 8080 --user SCadmin --passwd passwd123 --action permAdd --permName backup --permDesc "Permission to run a backup" –verbose

### <span id="page-6-2"></span>**Assegnazione delle autorizzazioni ai ruoli di Snap Creator**

È possibile assegnare le autorizzazioni ai ruoli di Snap Creator utilizzando la GUI di Snap Creator.

- 1. Dal menu principale della GUI di Snap Creator, selezionare **utenti e ruoli** > **gestione dei ruoli**.
- 2. Nella scheda Gestione ruoli, selezionare il ruolo desiderato, quindi fare clic su **Assegna permessi**.
- 3. Spostare le autorizzazioni desiderate dalla colonna sinistra alla colonna destra, quindi fare clic su **Salva**.

È possibile selezionare e trascinare le autorizzazioni tra le colonne o fare clic sulla freccia per spostarle tra le colonne.

4. Verificare che l'autorizzazione sia stata assegnata selezionando il ruolo e visualizzando l'autorizzazione assegnata nel riquadro ruoli e autorizzazioni assegnate.

### <span id="page-7-0"></span>**Creazione di un elenco di tutte le autorizzazioni di Snap Creator mediante l'interfaccia CLI**

È possibile creare un elenco di tutte le autorizzazioni di Snap Creator che possono essere assegnate a un ruolo utilizzando solo l'interfaccia della riga di comando (CLI).

1. Immettere il seguente comando:

```
snapcreator --server host name --port port number --user sc user name --passwd
sc passwd --action permissionsList -verbose
```
Ecco un esempio:

```
snapcreator --server localhost --port 8080 --user SCadmin
--passwd passwd123 --action permList --verbose
```
### <span id="page-7-1"></span>**Visualizzazione delle autorizzazioni di Snap Creator assegnate a un ruolo**

È possibile visualizzare un elenco di tutte le autorizzazioni di Snap Creator assegnate a un ruolo utilizzando la GUI di Snap Creator.

- 1. Dal menu principale della GUI di Snap Creator, selezionare **utenti e ruoli** > **gestione dei ruoli**.
- 2. Nella scheda**role management**, selezionare il ruolo desiderato.
- 3. Selezionare il ruolo desiderato e visualizzare le autorizzazioni assegnate nel riquadro ruolo e autorizzazioni assegnate.

#### **Informazioni sul copyright**

Copyright © 2023 NetApp, Inc. Tutti i diritti riservati. Stampato negli Stati Uniti d'America. Nessuna porzione di questo documento soggetta a copyright può essere riprodotta in qualsiasi formato o mezzo (grafico, elettronico o meccanico, inclusi fotocopie, registrazione, nastri o storage in un sistema elettronico) senza previo consenso scritto da parte del detentore del copyright.

Il software derivato dal materiale sottoposto a copyright di NetApp è soggetto alla seguente licenza e dichiarazione di non responsabilità:

IL PRESENTE SOFTWARE VIENE FORNITO DA NETAPP "COSÌ COM'È" E SENZA QUALSIVOGLIA TIPO DI GARANZIA IMPLICITA O ESPRESSA FRA CUI, A TITOLO ESEMPLIFICATIVO E NON ESAUSTIVO, GARANZIE IMPLICITE DI COMMERCIABILITÀ E IDONEITÀ PER UNO SCOPO SPECIFICO, CHE VENGONO DECLINATE DAL PRESENTE DOCUMENTO. NETAPP NON VERRÀ CONSIDERATA RESPONSABILE IN ALCUN CASO PER QUALSIVOGLIA DANNO DIRETTO, INDIRETTO, ACCIDENTALE, SPECIALE, ESEMPLARE E CONSEQUENZIALE (COMPRESI, A TITOLO ESEMPLIFICATIVO E NON ESAUSTIVO, PROCUREMENT O SOSTITUZIONE DI MERCI O SERVIZI, IMPOSSIBILITÀ DI UTILIZZO O PERDITA DI DATI O PROFITTI OPPURE INTERRUZIONE DELL'ATTIVITÀ AZIENDALE) CAUSATO IN QUALSIVOGLIA MODO O IN RELAZIONE A QUALUNQUE TEORIA DI RESPONSABILITÀ, SIA ESSA CONTRATTUALE, RIGOROSA O DOVUTA A INSOLVENZA (COMPRESA LA NEGLIGENZA O ALTRO) INSORTA IN QUALSIASI MODO ATTRAVERSO L'UTILIZZO DEL PRESENTE SOFTWARE ANCHE IN PRESENZA DI UN PREAVVISO CIRCA L'EVENTUALITÀ DI QUESTO TIPO DI DANNI.

NetApp si riserva il diritto di modificare in qualsiasi momento qualunque prodotto descritto nel presente documento senza fornire alcun preavviso. NetApp non si assume alcuna responsabilità circa l'utilizzo dei prodotti o materiali descritti nel presente documento, con l'eccezione di quanto concordato espressamente e per iscritto da NetApp. L'utilizzo o l'acquisto del presente prodotto non comporta il rilascio di una licenza nell'ambito di un qualche diritto di brevetto, marchio commerciale o altro diritto di proprietà intellettuale di NetApp.

Il prodotto descritto in questa guida può essere protetto da uno o più brevetti degli Stati Uniti, esteri o in attesa di approvazione.

LEGENDA PER I DIRITTI SOTTOPOSTI A LIMITAZIONE: l'utilizzo, la duplicazione o la divulgazione da parte degli enti governativi sono soggetti alle limitazioni indicate nel sottoparagrafo (b)(3) della clausola Rights in Technical Data and Computer Software del DFARS 252.227-7013 (FEB 2014) e FAR 52.227-19 (DIC 2007).

I dati contenuti nel presente documento riguardano un articolo commerciale (secondo la definizione data in FAR 2.101) e sono di proprietà di NetApp, Inc. Tutti i dati tecnici e il software NetApp forniti secondo i termini del presente Contratto sono articoli aventi natura commerciale, sviluppati con finanziamenti esclusivamente privati. Il governo statunitense ha una licenza irrevocabile limitata, non esclusiva, non trasferibile, non cedibile, mondiale, per l'utilizzo dei Dati esclusivamente in connessione con e a supporto di un contratto governativo statunitense in base al quale i Dati sono distribuiti. Con la sola esclusione di quanto indicato nel presente documento, i Dati non possono essere utilizzati, divulgati, riprodotti, modificati, visualizzati o mostrati senza la previa approvazione scritta di NetApp, Inc. I diritti di licenza del governo degli Stati Uniti per il Dipartimento della Difesa sono limitati ai diritti identificati nella clausola DFARS 252.227-7015(b) (FEB 2014).

#### **Informazioni sul marchio commerciale**

NETAPP, il logo NETAPP e i marchi elencati alla pagina<http://www.netapp.com/TM> sono marchi di NetApp, Inc. Gli altri nomi di aziende e prodotti potrebbero essere marchi dei rispettivi proprietari.